All regular, exempt employees who are required to work on an observed BU holiday, an intersession closing day, or during an Emergency closing are eligible for Compensatory Time Off. First, the employee's manager must request the employee to work on any of those occasions. Then, the employee requests "Comp Time Earned (Exempt)" for the hours worked during the BU holiday/Emergency closing/Intersession closing via Employee Self Service  $\rightarrow$  Time Off Request system. Once the manager approves the request*, the employee has six months to use the time* (use or lose) starting from the day the compensatory time was earned.

To *use* the "Comp time" that has been earned, the employee selects the "Comp Time" option from the list of absence types atleast a week before the absence is to begin. For further details, refer to the Employee Handbook.

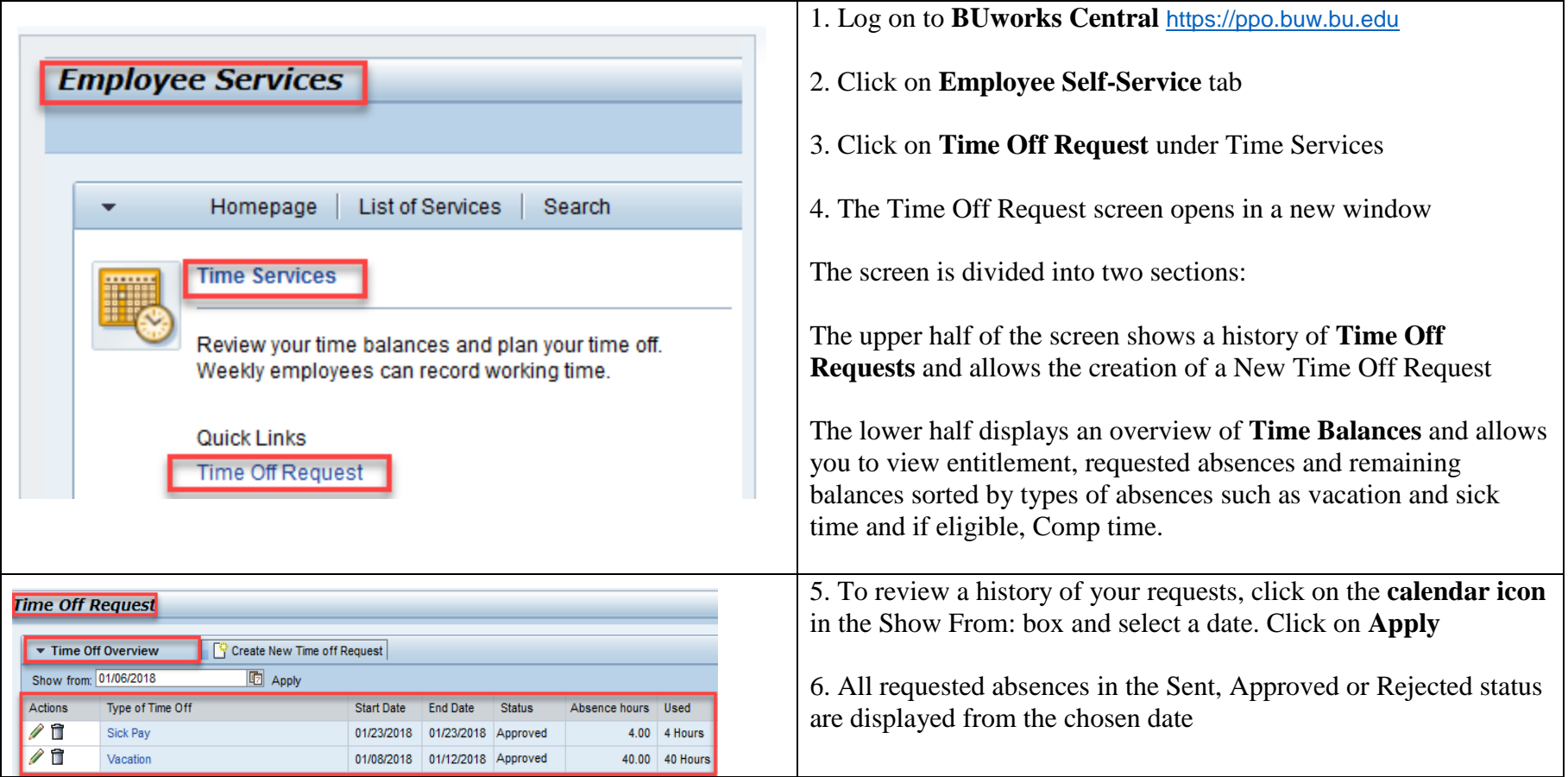

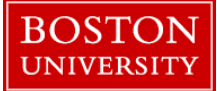

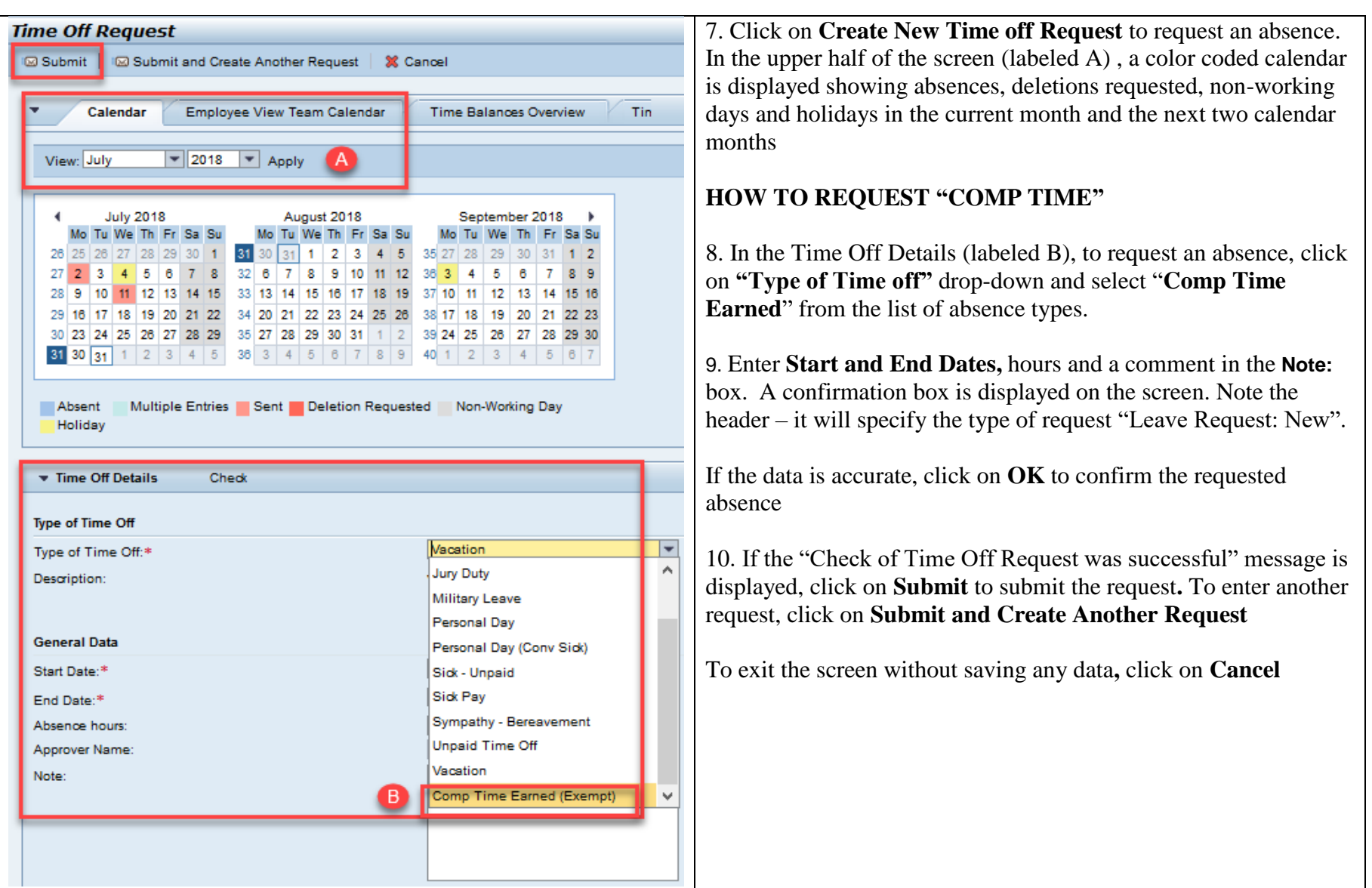

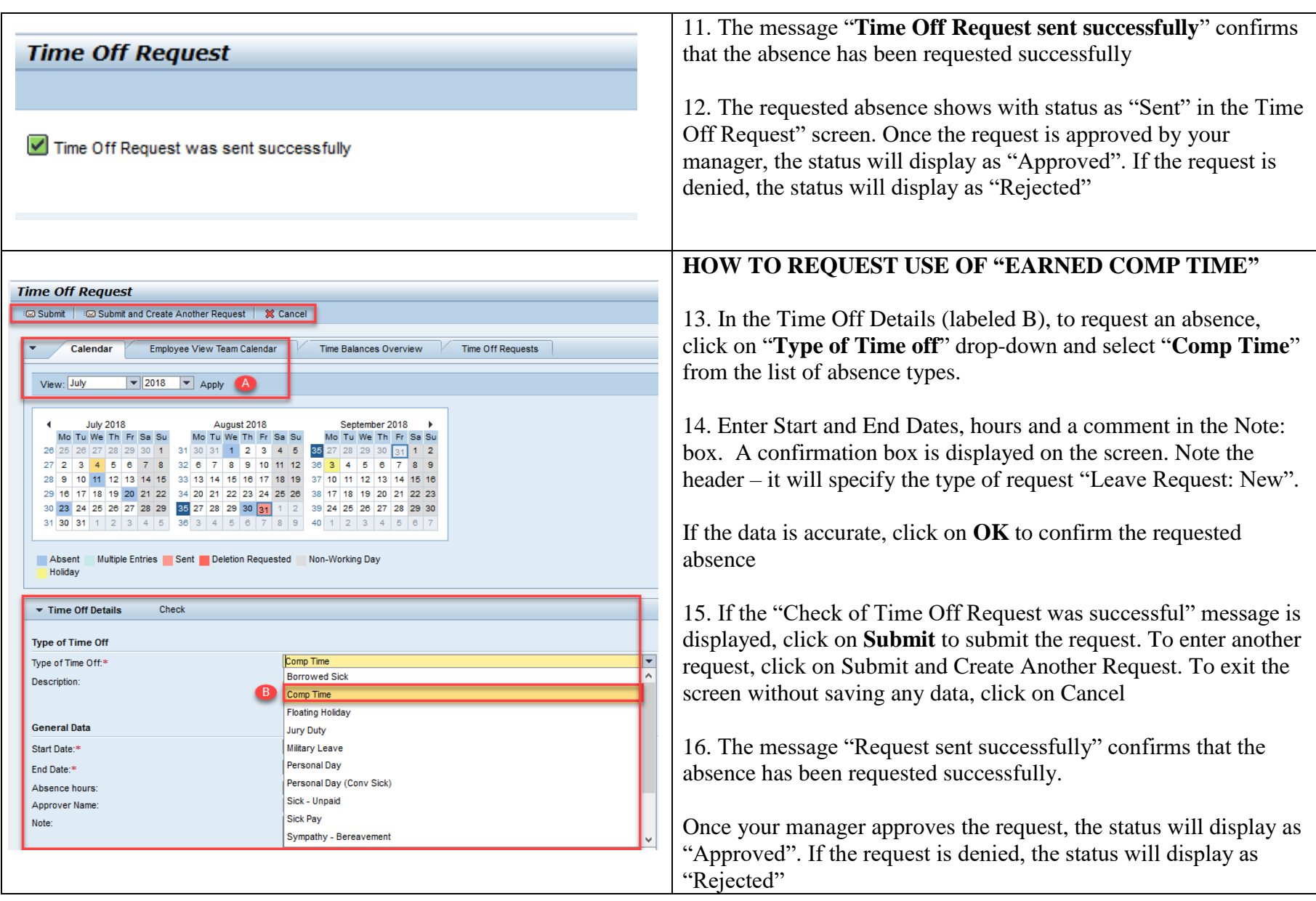

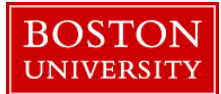

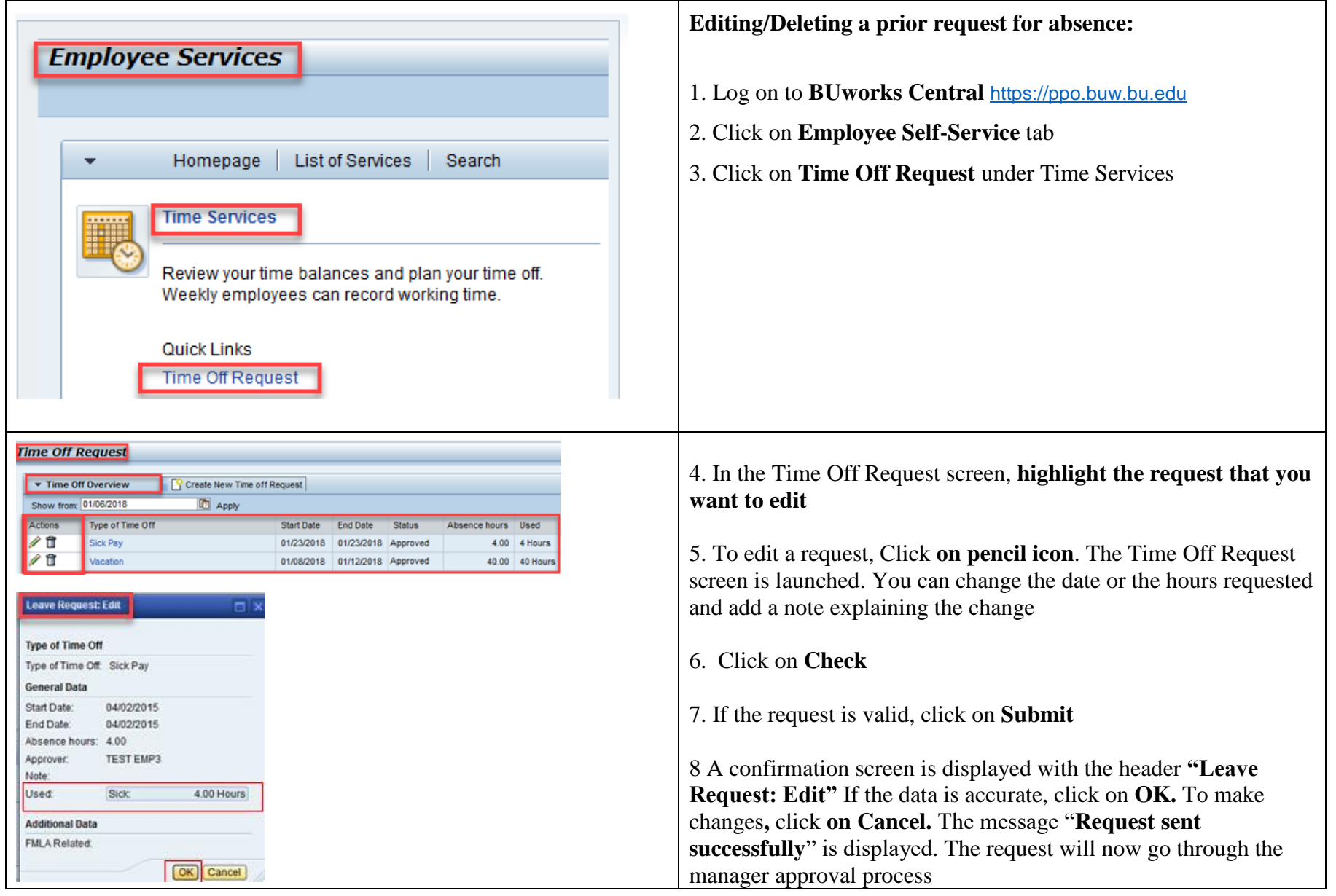

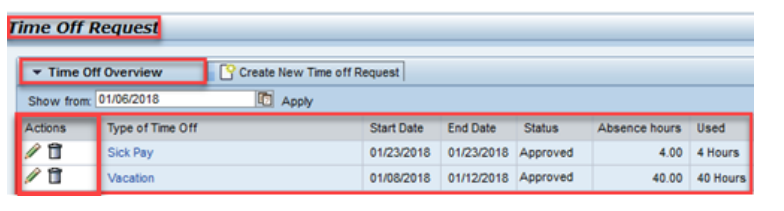

#### **Time Off Request**

Your leave request is canceled

10. To delete a request, (whether or not approved by your manager), highlight the row containing the requested absence to select it. Click on the **trash can** in the **Actions column (**on the extreme left) in the Time Off Overview screen

A confirmation screen with the header "Leave Request: Delete" asks if you want to delete the request. Click on **OK**. If the request was in the SENT status, not yet approved by your manager, you will see a message saying that your request is canceled

If your request was previously approved, this new request for deletion is once again routed to your manager for approval

**Understanding Time Balances:** The **Time Balances overview** screen is located in the lower half of the Time Off Requests screen.

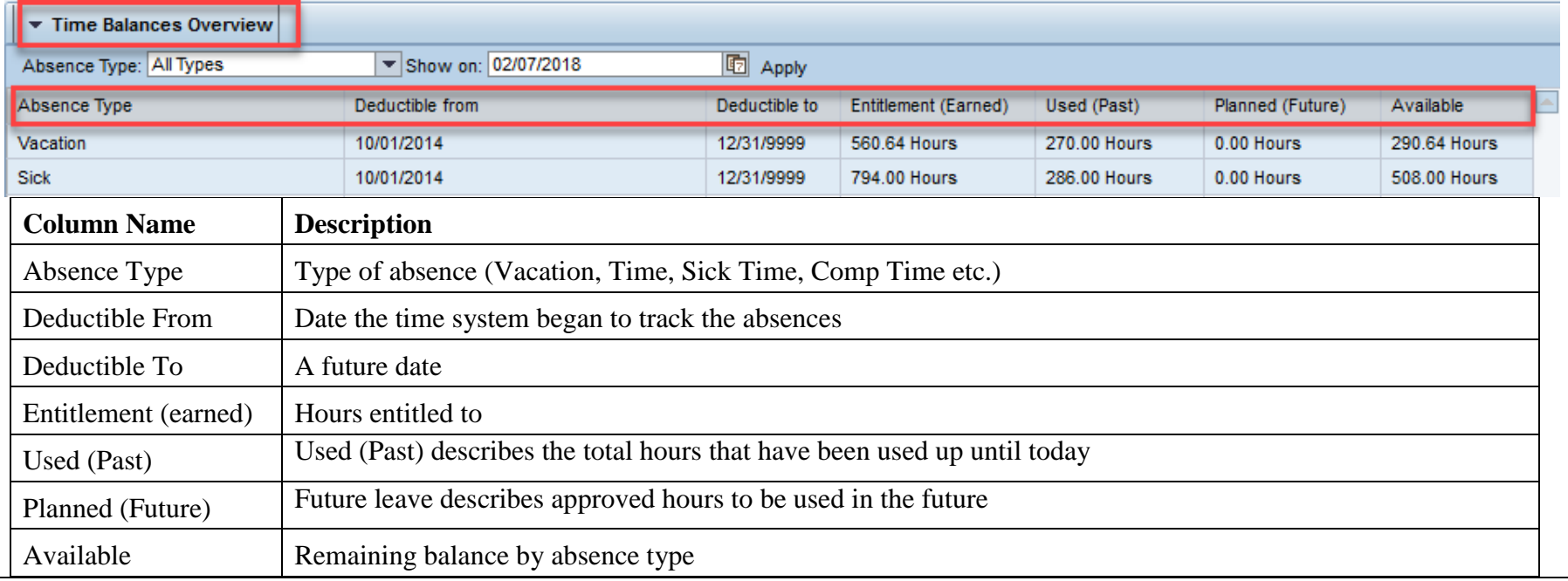